## *La seguente procedura descritta riguarda i passaggi da effettuare dopo aver effettuato l'accesso con identità digitale.*

Non appena effettuato l'accesso, il sistema presenterà la seguente schermata, dove sarà necessario compilare i dati mancanti obbligatori (indirizzo mail, cellulare, indirizzo di residenza…). Lasciare bianchi tutti gli altri campi non necessari, in particolare il campo "oggetto" che sarà automaticamente valorizzato da sistema con un format standard.

Terminata la procedura cliccare su "Avvia Compilazione" per passare allo step successivo.

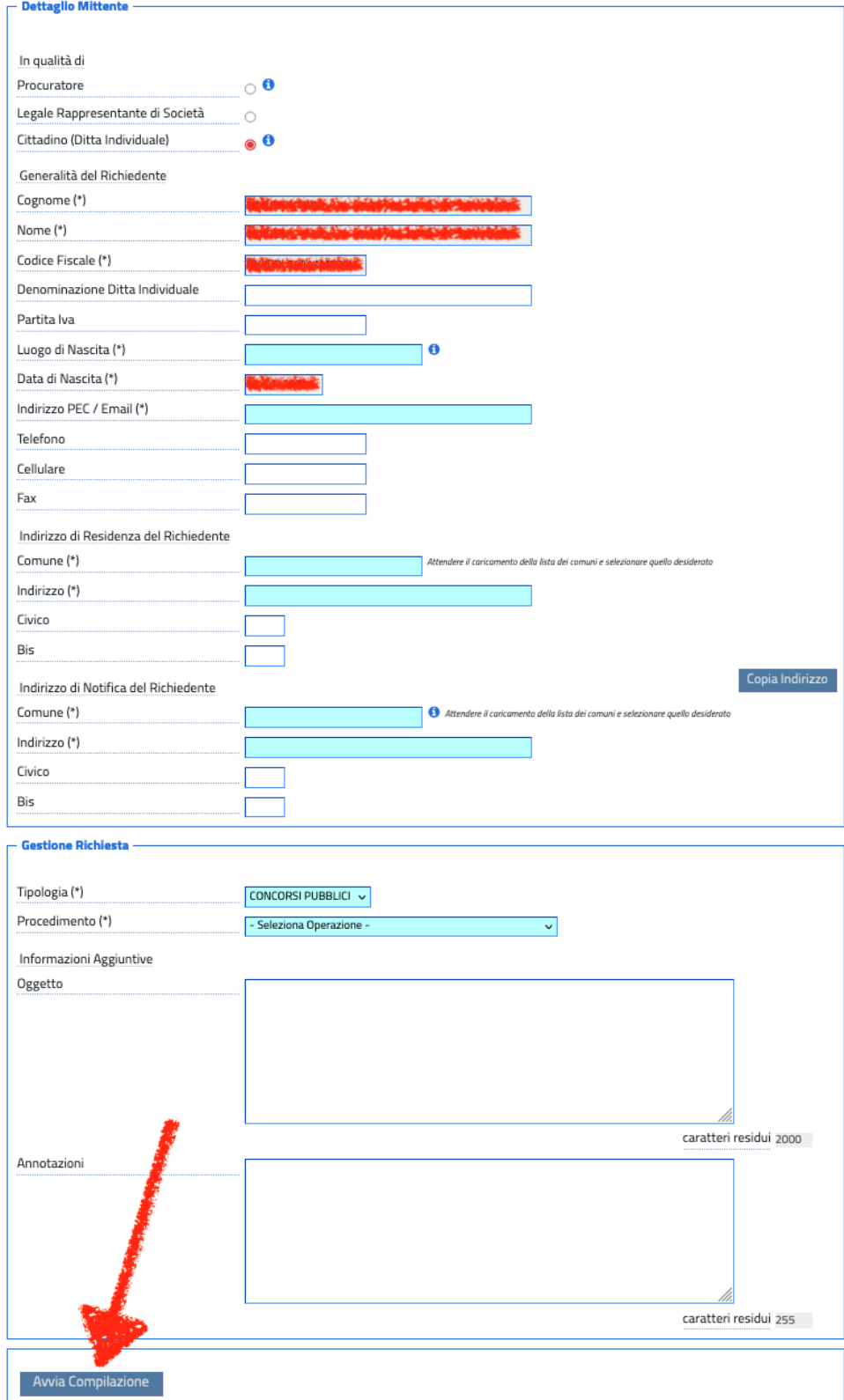

Nella nuova schermata che si aprirà sarà possibile compilare la domanda di accesso al concorso e caricare tutti i documenti necessari alla corretta accettazione della stessa. I documenti potranno essere caricati direttamente dal pc o device in uso ed essere

eliminati/ricaricati in qualsiasi momento prima dell'inoltro ufficiale della domanda.

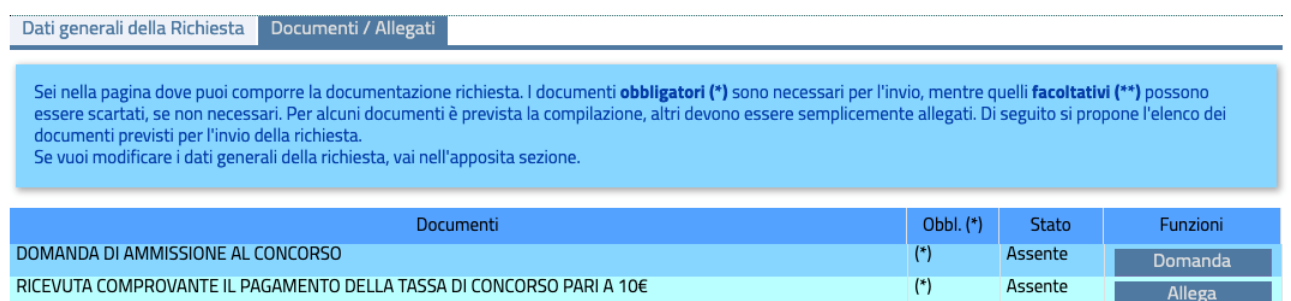

Cliccando sul tasto "Domanda" sarà possibile accedere alla schermata (finestra pop-up) per la compilazione visibile nell'immagine qui sotto.

## **Dettaglio Domanda**

## **CONCORSI PUBBLICI**

Dati Del Richiedente

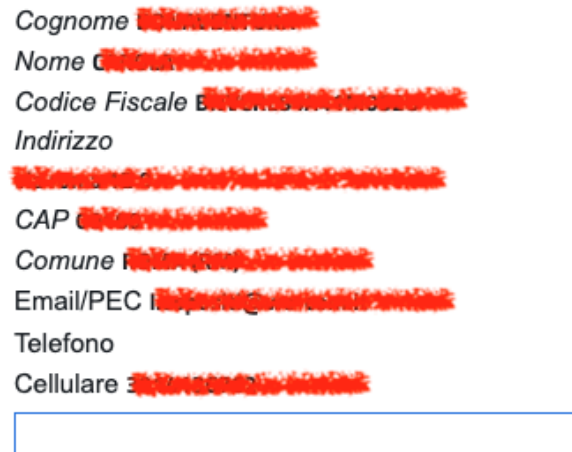

Accesso a DICHIARA \*OBBLIGATORIO PER TUTTI I CANDIDATI\*

Accesso a DICHIARAZIONI PER PORTATORI DI HANDICAP

Accesso a DICHIARAZIONI PER LA RISERVA AGLI INTERNI

Accesso a ALLEGATI \*OBBLIGATORIO PER TUTTI I CANDIDATI\*

Sarà necessario accedere ad ognuna delle sezioni indicate dal sistema e compilare i campi presenti al suo interno, alcuni dei quali indicati come obbligatori.

Qualora dovesse mancare la compilazione di una sezione obbligatorio o un campo obbligatorio al suo interno, il sistema non consentirà l'invio della domanda.

Per ogni sezione è necessario accedere (cliccando sulla scritta "Accesso a….") e compilare o spuntare i campi richiesti; al termine della compilazione di ogni sezione cliccare "Modifica" per rendere lo stato della sezione verde (completo).

Solo se lo stato delle sezioni indicate come obbligatorie sarà verde sarà possibile passare allo step successivo.

## **Dettaglio Domanda**

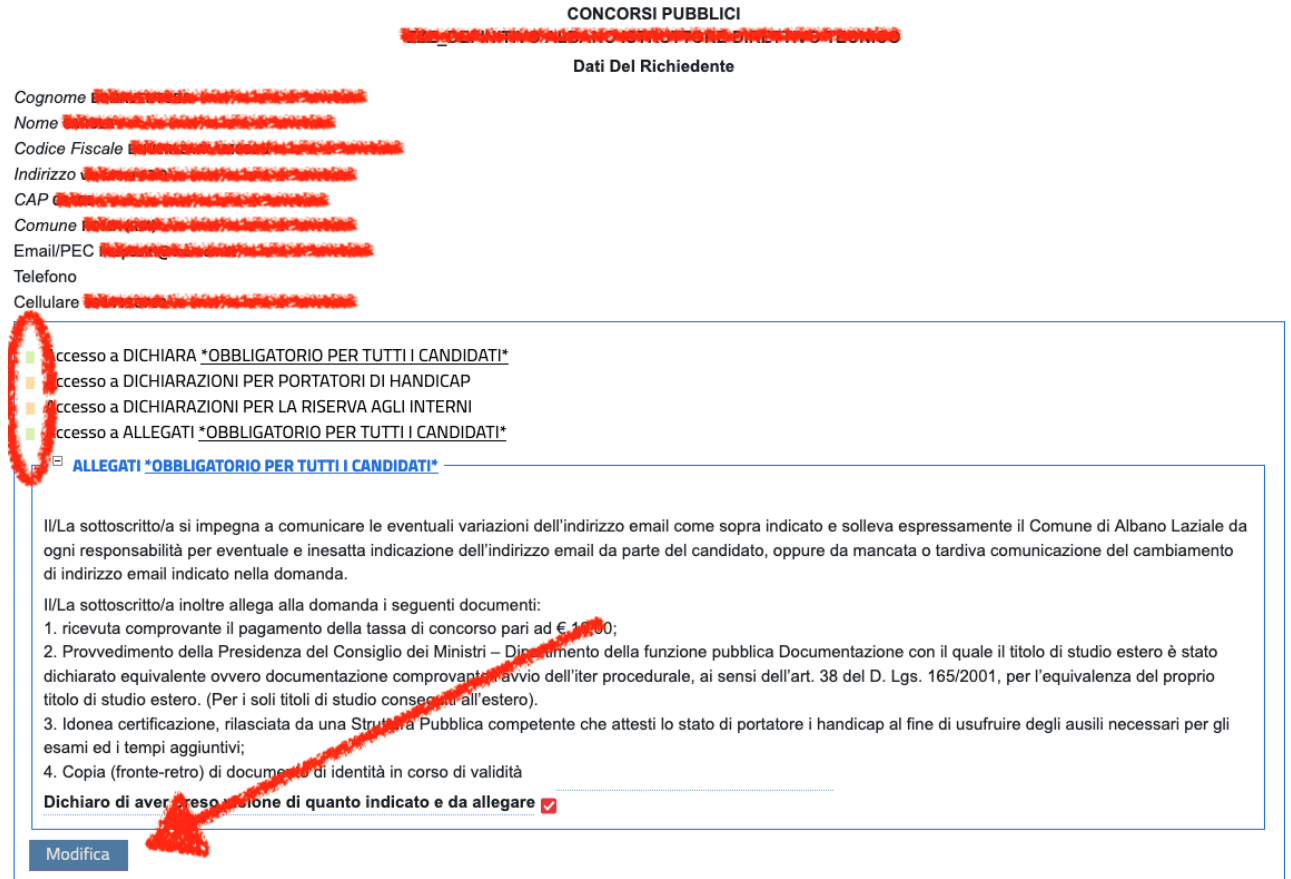

Quando la domanda sarà compilata (sezioni obbligatorie ed eventuali sezioni facoltative secondo necessità del dichiarante) e tutti i documenti saranno caricati (gli obbligatori ed eventuali facoltativi secondo necessità del dichiarante), il sistema proporrà la funzione di "Invio Richiesta".

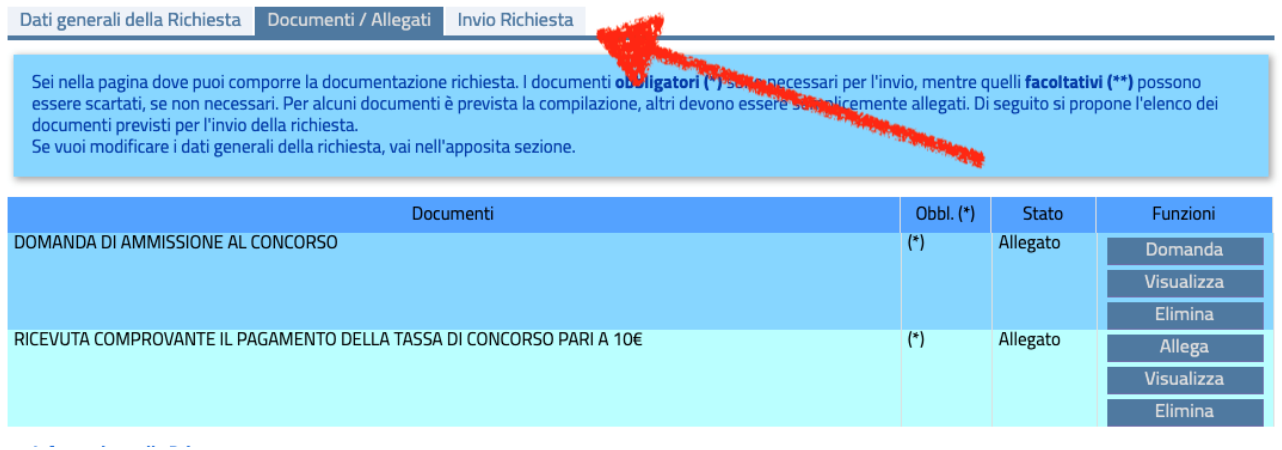

Prima di inviare definitivamente la richiesta è sempre possibile chiudere la compilazione o il caricamento dei dati per riprenderla poi in un secondo momento; il sistema salverà infatti in bozza quanto compilato fino al momento dell'interruzione per essere integrato in un secondo momento.

Terminate tutte le attività sopra descritte, cliccando su "Invio Richiesta" il sistema effettuerà un check dei dati e consentirà l'invio ufficiale della richiesta all'Ente.

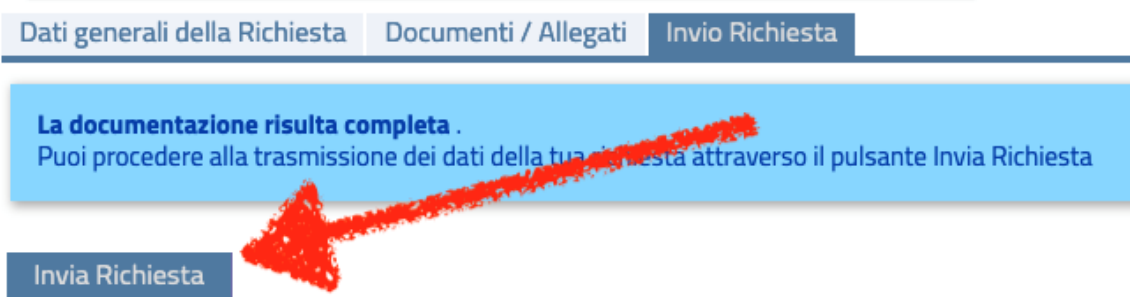

Una volta confermato l'invio il sistema restituirà a video una schermata di riepilogo contenente il dettaglio della richiesta ed il numero di protocollo registrato relativo. Cliccando su "Ricevuta PDF" tale ricevuta sarà generata in formato PDF e sarà possibile salvarla o stamparla.

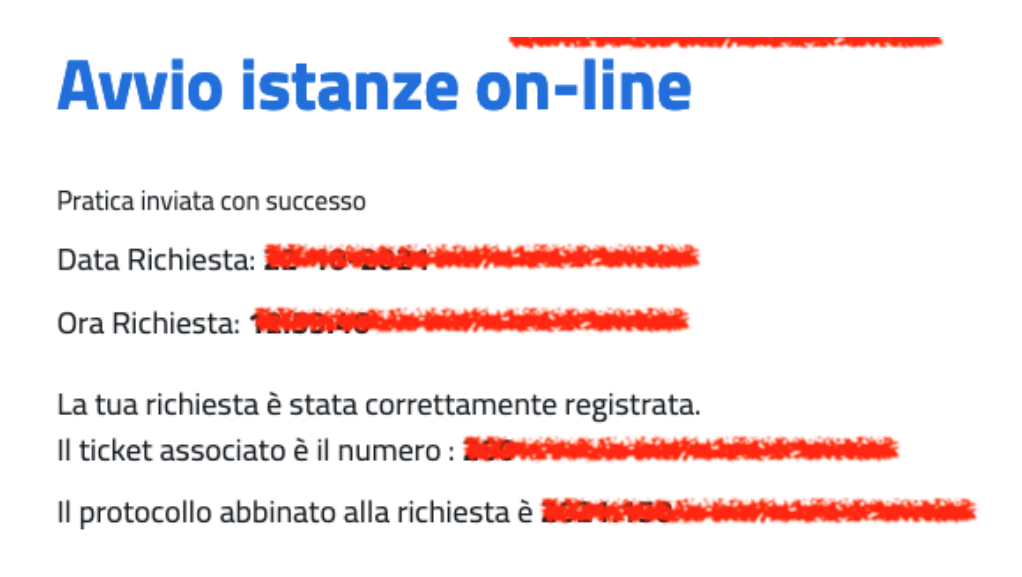

La ricevuta associata alla tua richiesta può essere ottenuta cliccando il pulsante seguente

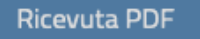